# **WiFi Update** VDO TPMS Pro

VDO

## **WiFi Configuration WLAN Einrichtung**

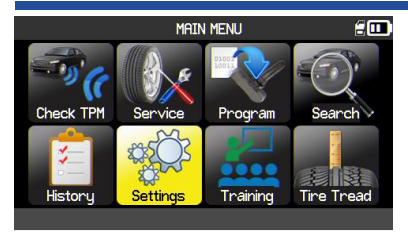

Go to *Settings* and press *OK*. Gehen Sie zu *Einstellungen* und drücken Sie *OK*.

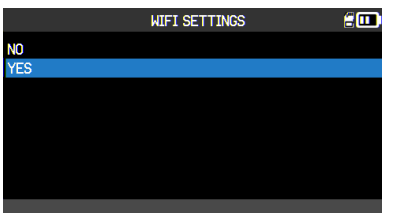

Select *YES* and press *OK* to activate WiFi. Wählen Sie *JA* und drücken Sie *OK*, um das WLAN zu aktivieren.

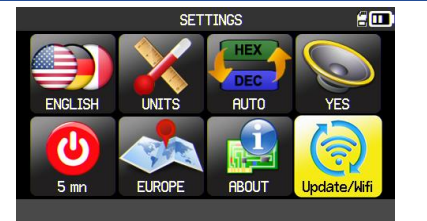

Go to *Update/Wifi* and press *OK*. Gehen Sie zu *Update/WLAN* und drücken Sie *OK*.

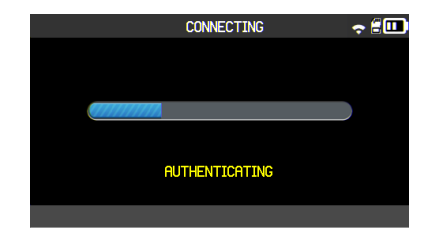

Available networks will be displayed. Select your network and press *OK*. Verfügbare Netzwerke werden angezeigt. Wählen Sie Ihr Netzwerk und drücken Sie *OK*.

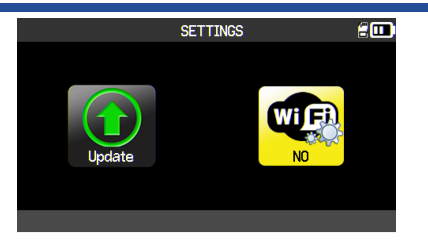

Select the *WiFi* icon. If the icon indicates *NO*, press *OK*. Wählen Sie das *WLAN* Symbol. Wenn das Symbol *NEIN* anzeigt, drücken Sie *OK*.

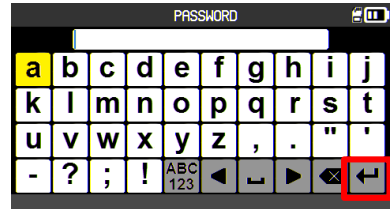

Enter the password of your network and then press the enter button. Geben Sie das Passwort Ihres Netzwerks ein und drücken Sie dann Enter.

#### **WIFI SETTINGS** £ω WIFT ACTIVATED  $: N<sub>0</sub>$ ssm WiFi name // WLAN Name<br>: \*\*\*\*\*\*\*\* **PASSWORD WIFI STATUS** : DISCONNECTED To set up Wi-Fi, update your PC software. Find here: http://www.vdo.de/tpmspro

#### This screen shows the WiFi status. Press *OK* to activate WiFi.

Dieser Bildschirm zeigt den WLAN Status. Drücken Sie *OK*, um das WLAN zu aktivieren.

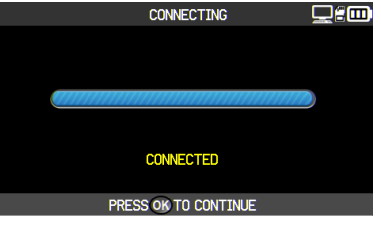

Your device is now connected to your WiFi network.

Ihr Gerät ist jetzt mit Ihrem WLAN-Netzwerk verbunden.

### Public **VDO / IAM**

VDO

### **WiFi Update WLAN Update**

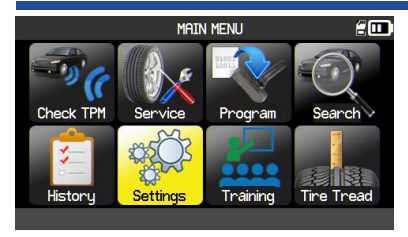

Go to *Settings* and press *OK*. Gehen Sie zu *Einstellungen* und drücken Sie *OK*.

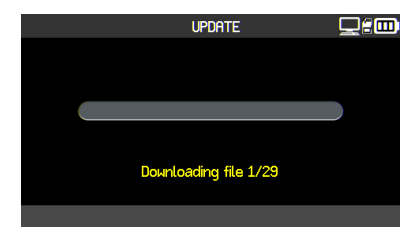

A loading bar will appear, showing the update process.

Ein Ladebalken wird angezeigt, der den Aktualisierungsvorgang anzeigt.

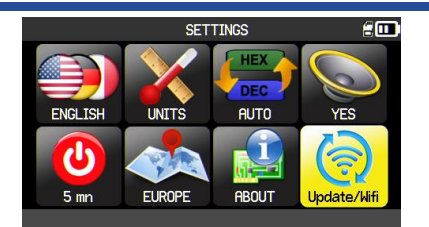

Go to *Update/Wifi* and press *OK*. Gehen Sie zu *Update/WLAN* und drücken Sie *OK*.

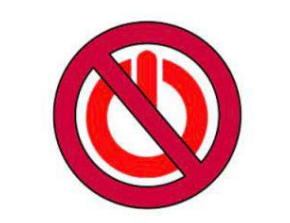

The device will restart several times during the update process. Do not power off or unplug the device during the update process.

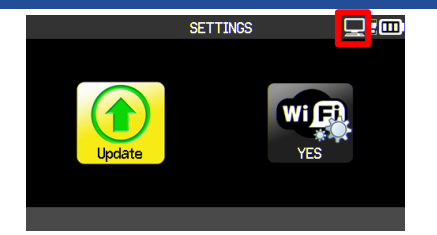

Go to *Update* and press *OK*. Gehen Sie zu *Update* und drücken Sie *OK*.

The update may take up to an hour to complete, depending on your WiFi connectivity strength.

Das Gerät wird während des Aktualisierungsvorgangs mehrmals neu starten. Schalten Sie das Gerät während des Vorgangs nicht aus und stecken Sie es nicht aus. Der Aktualisierungsvorgang kann bis zu einer Stunde dauern, je nach Stärke Ihrer WLAN-Verbindung.

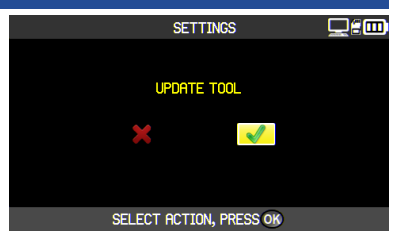

Press *OK* to start the WiFi update. Drücken Sie *OK*, um das WLAN-Update zu starten.

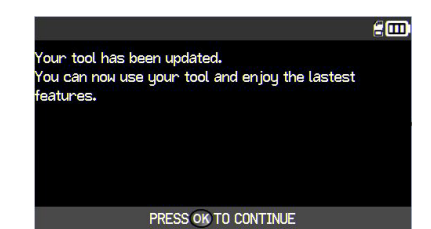

The update process is completed. Der Aktualisierungsvorgang ist abgeschlossen.

#### Public **VDO / IAM**

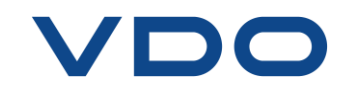

For further information please contact: **[autodiagnos@vdo.com](mailto:autodiagnos@vdo.com)**

Für weitere Fragen wenden Sie sich bitte an: **[autodiagnos@vdo.com](mailto:autodiagnos@vdo.com)**

VDO